# **GOVERNMENT OF HARYANA**

# **Department of School Education**

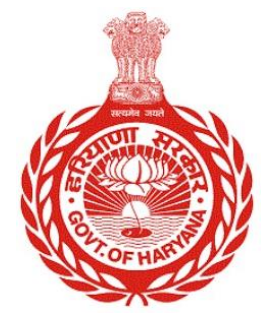

### [Management Information System]

Introduction: The Government of Haryana launched the MIS portal under the education sector with the name DSE MIS Haryana. This Portal is introduced for serving all education officers, teachers, and students to access all technology systems. All the stakeholders who belong to the School Education Department such as Students, teachers, and other education department employees have their logins on the MIS portal and they can access all the services related to the Academic and Administrative purposes in the Department.

#### **USER MANUAL FOR OFFICE WORKING STAFF AND STAFF STATEMENT**

**This module will be available in the login id of Office. User will login to his account and shall follow the steps to get details of working staff and staff statement** 

Step 1: - **Login**: User must login to the School account on MIS (OneSchool) Portal. User can login through this link<https://mis.oneschoolsuite.com/>

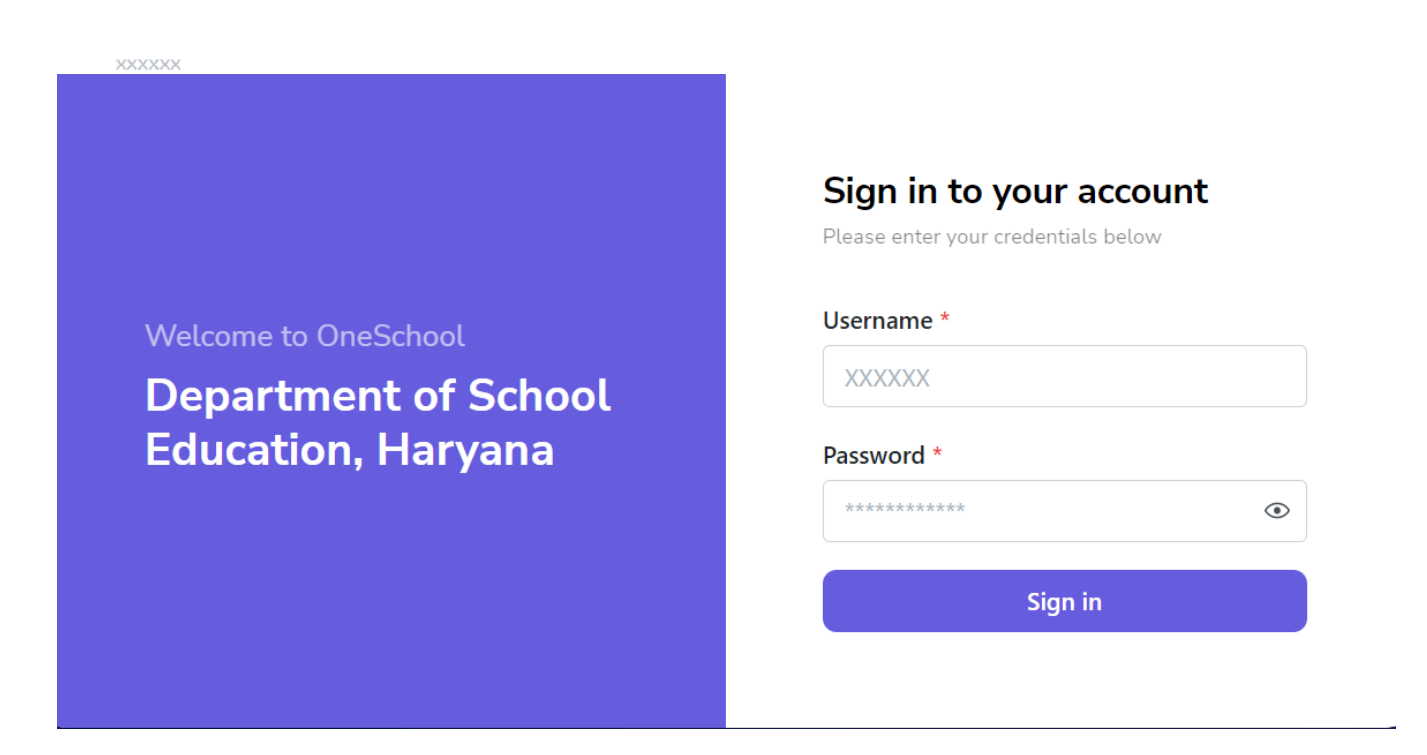

Step 2: **- Navigate to Working Staff**: After successful login on Oneschool Suite, user must click on the "Working Staff" tab available on the left side panel

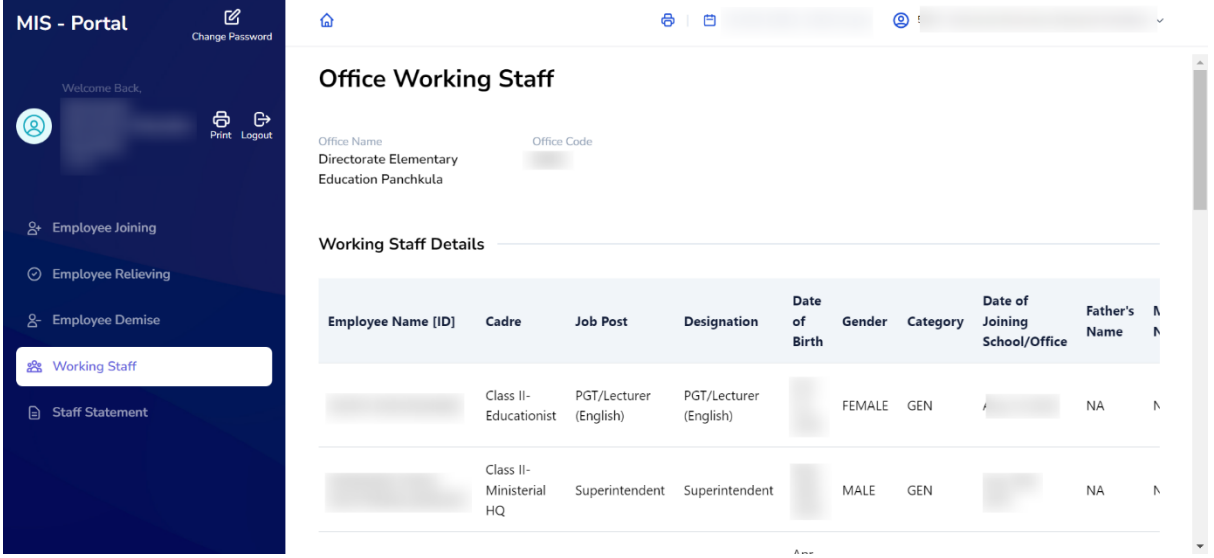

Step 3: - Working Staff details: - The office can access page that displays information about the working staff. This displays Office staff' details, their designation details.

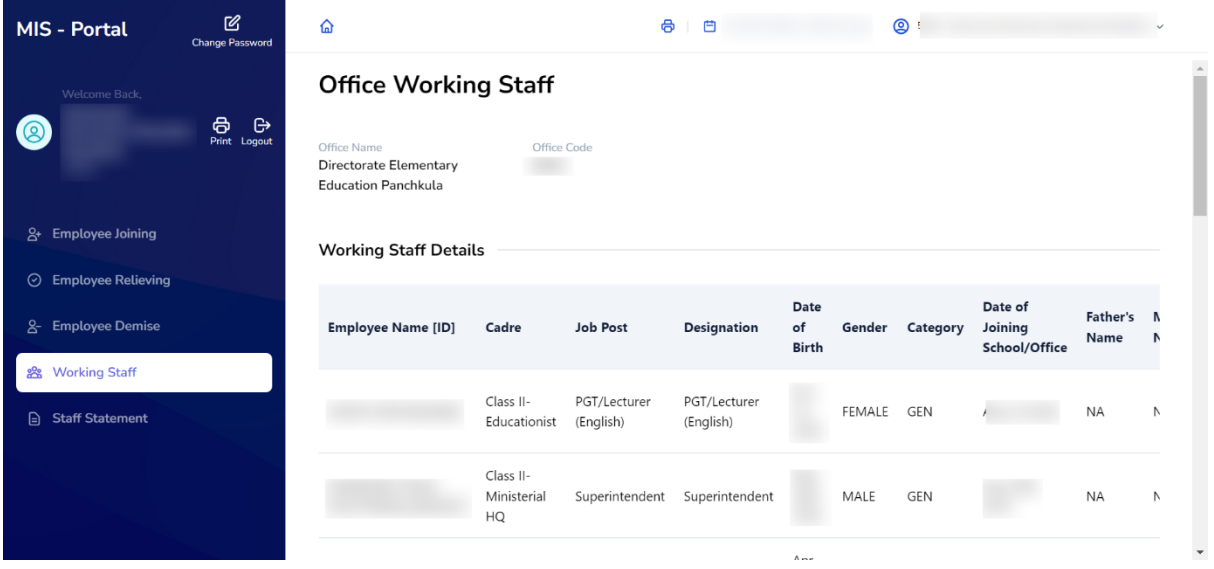

## **Staff Statement**

Step 1: - **Navigate Staff Statement**: - After successful login on One school Suite, user must click on the "**Staff Statement** " tab available on the left side panel

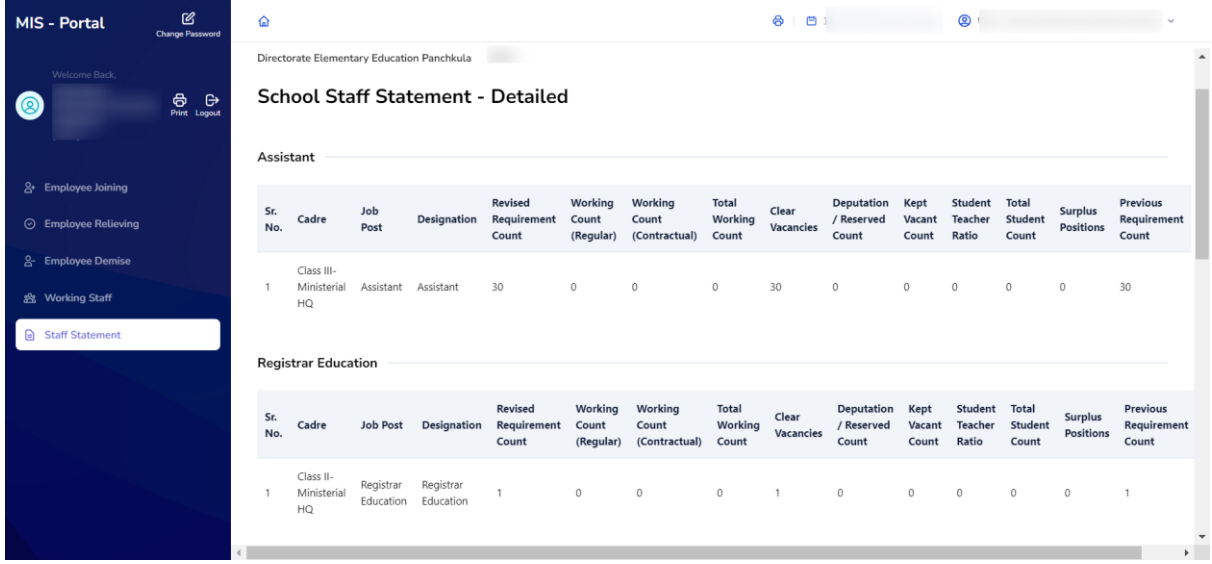

**Step 2: -** User can access a page that displays information about the vacant seat. This contain detailed report of staff designation wise, cadre wise.

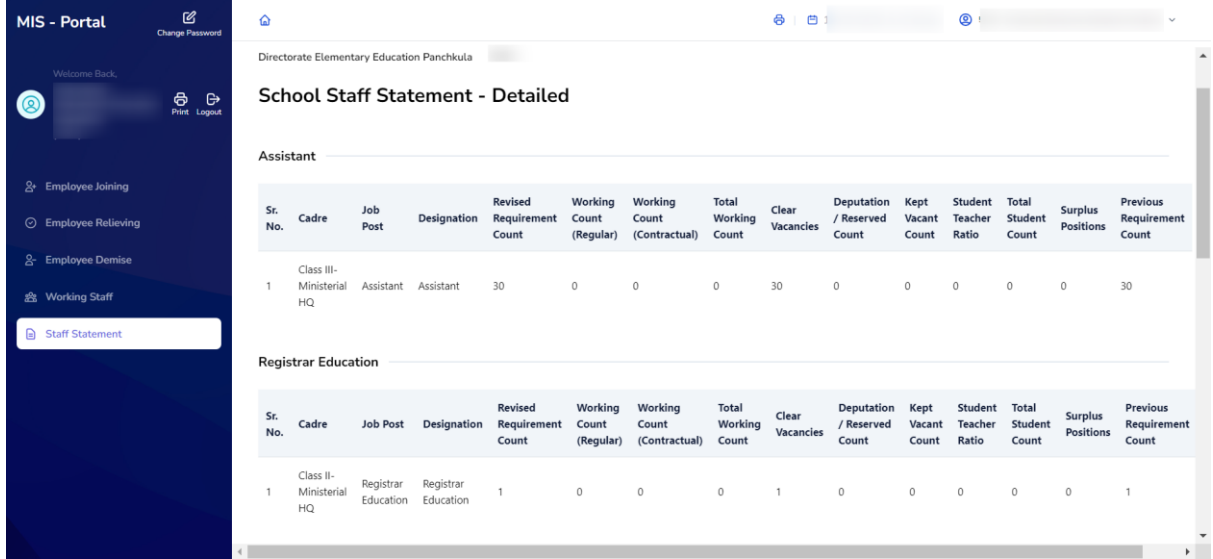